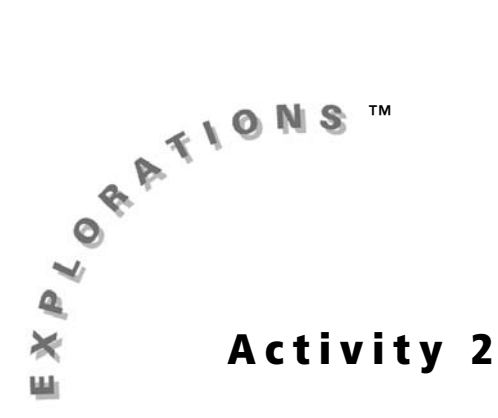

## **Objective**

• To investigate the properties of a rotation

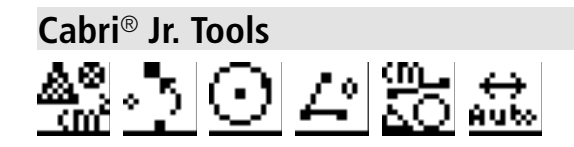

## **Rotations in the Plane**

## **Introduction**

A **rotation** around a point is one of three types of rigid transformations. It is a transformation that turns a figure a certain number of degrees about a certain point. This activity explores the properties of rotations and the relationships between the original and image figures.

## **Construction**

### **Part I: Construct a rotation angle tool.**

 $\odot$   $\mathcal{P}_l$  Draw a small circle in one corner of the screen, and hide the radius point.

**1.** Press **WINDOW** to view the **Drawing Tools Menu** ( **F2 Menu**), and then highlight **Circle**. Press <u>[ENTER</u>].

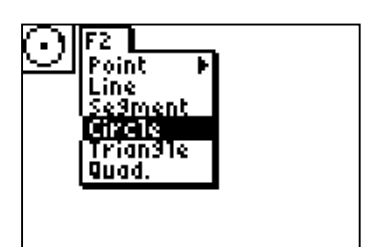

**2.** Move the cursor to the lower left corner of the screen, and press **ENTER** to anchor the center of the circle. Move the cursor just far enough to create a small circle, and press [ENTER] to anchor the radius point of the circle.

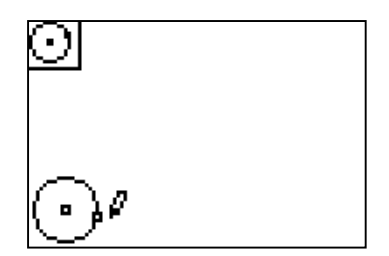

**3.** Press GRAPH to view the Display Tools Menu (**F5 Menu**), and then highlight **Hide/Show**. Press [ENTER].

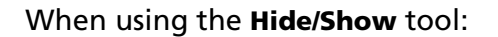

• The pointer changes to an eraser when it is near an available object to hide.

ø,

Hide/Show )<br>Alph-Num Display Heasure Coord. & Eq. alculate: :1ear

- After you press [ENTER], you will see the object displayed with dotted lines until the pointer is moved away.
- To show objects previously hidden, move the pointer to the location of the object. The pointer changes to a pen when it is close to a hidden object. Press [ENTER] to show the object.
- **4.** Move the cursor to the radius point of the circle, and press **ENTER** to hide it. Press **CLEAR** to exit the **Hide/Show** tool.
	- *Note: Be sure to hide the radius point only, not the circle. If needed, press* [*ENTER*] while the *Hide/Show tool is active to show a previously hidden object.*

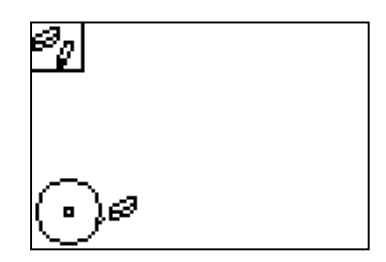

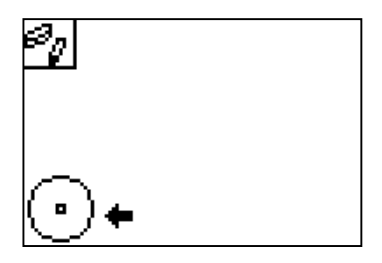

 $\blacktriangleright$  Draw two radii of the circle to form a central angle.

**5.** Press **WINDOW** to view the **Drawing Tools Menu** ( **F2 Menu**), and then highlight **Segment**. Press ENTER).

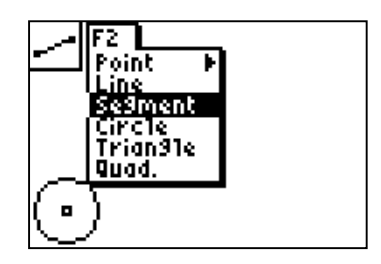

- **6.** Move the cursor to highlight the circle, and press **ENTER** to anchor the endpoint of a segment on the circle.
- **7.** Move the cursor to highlight the center of the circle, and press  $[ENTER]$  to anchor the other endpoint of the segment there.
- **8.** Repeat this procedure to draw a second radius of the circle using the **Segment** tool.

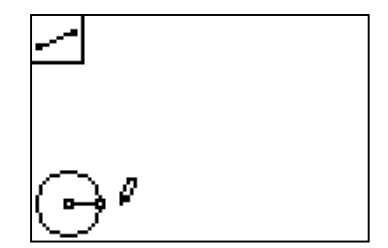

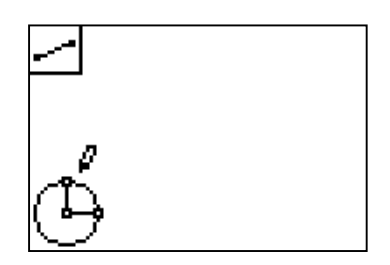

 $L^{\circ}$  Measure the central angle.

- **9.** Press GRAPH to view the **Display Tools Menu** (**F5 Menu**), and then highlight **Measure**. Press  $\lceil \cdot \rceil$  to view the **Measure Menu**. Highlight Angle, and press **ENTER**.
- **10.** Angles are measured by selecting three points. Select the vertex point of the angle *second*.
	- Move the cursor to one radius point on the circle, and press [ENTER].
	- Move the cursor to the center of the circle (the vertex of the angle), and press  $[ENTER]$ .
	- Move the cursor to the other radius point on the circle, and press **ENTER**.
	- Finally, move the measurement to a desired location, and press **ENTER** to anchor it on the screen.

When complete, press  $[CLEAR]$  to exit the **Angle Measure** tool.

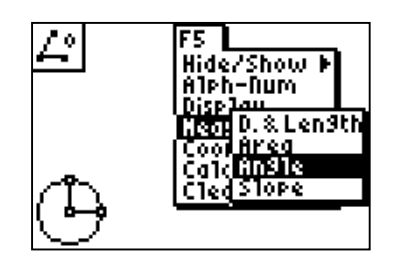

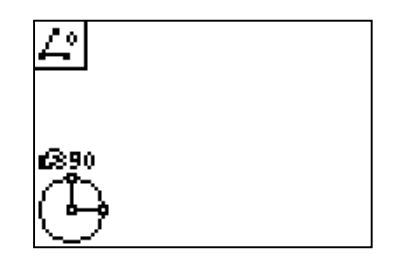

#### **Part II: Construct a triangle, and perform a rotation.**

 $\triangle$  Draw a small scalene triangle in the right half of the screen.

- **1.** Press **WINDOW** to view the **Drawing Tools Menu** (**F2 Menu**), and then highlight **Triangle**. Press [ENTER].
- **2.** Move the cursor to the lower left of the screen, and press **ENTER** to anchor the first vertex of the triangle. Press  $[ENTER]$  two more times to anchor the other two vertices of the triangle.

*Note: Make the triangle scalene to more easily view the properties of the rotation.*

- $\cdot$  **A** Draw and label point *P* in the center of the screen.
- **3.** Press WINDOW to view the **Drawing Tools Menu** (**F2 Menu**), and then highlight **Point**. Press  $\bigtriangledown$  to view the **Point Menu**. Highlight Point, and press **ENTER**.
- **4.** Move the cursor to the center of the screen, and press  $[ENTER]$  to anchor a point there.

**5.** Press GRAPH to view the **Display Tools Menu** ( **F5 Menu**), and highlight **Alpha-Num**. Press ENTER).

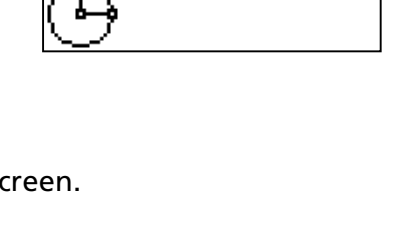

<u> Point Point</u>

IFZ.  $\blacksquare$ 

> Cincle Trian91e Quad.

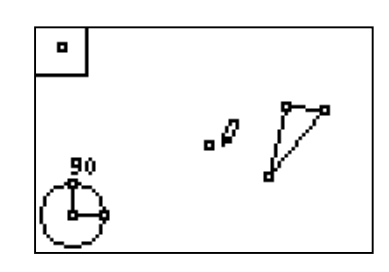

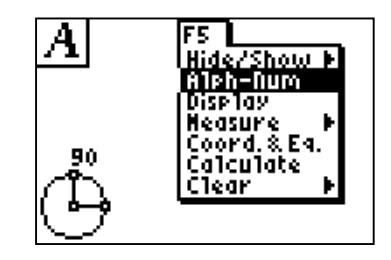

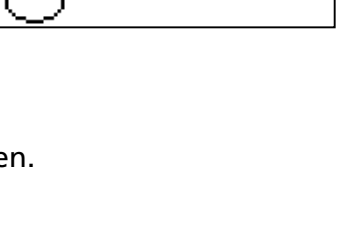

Line Pointon<br>Se9me Intersection

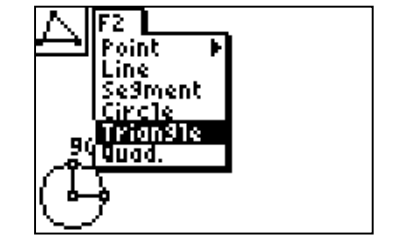

**6.** Move the cursor to the point. The point blinks when the cursor is close enough to the point to select it.

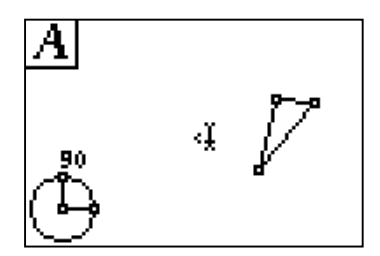

**7.** Press ENTER to create a label for this point. Press 3 to label the point P (note that [A-LOCK] is on), and then press **ENTER** to complete the label.

# A of X  $\mathbb{V}$

 $\cdot$  Rotate the triangle.

To use the **Rotation** tool, you must do the following:

- Select what is to be rotated.
- Select a point to be the center of rotation.
- Identify the angle of rotation by selecting three points that define an angle.

Select the rotation angle in the same way as an angle, side-vertex-side. The order in which these angle-defining points are selected controls the direction of the rotation, clockwise or counterclockwise.

**8.** Press **TRACE** to view the **Transformation Tools Menu** (**F4 Menu**), and then highlight **Rotation.** Press **ENTER**.

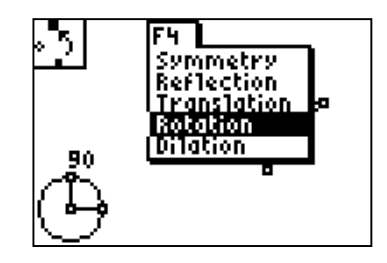

- **9.** Move the cursor to the triangle and press **ENTER** to select it.
	- *Note: Be careful to select the whole triangle, not just one side. Wait for the triangle to blink, or press* [2nd] to switch between full object *and side only.*

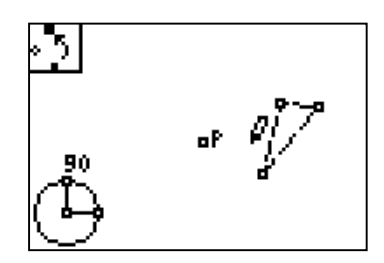

**10.** Move the cursor to point *P*, and press **ENTER** to select it.

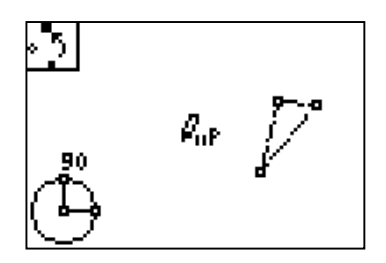

**11.** Move the cursor to one of the radius points on the circle, and press **ENTER** to select it.

*Note: Select the points you used to measure the angle in exactly the same order.*

**12.** Move the cursor to the center of the circle, and press **ENTER** to select it. Finally, move the cursor to the other point on the circle, and press **ENTER** to select it. A new triangle (the image) is created. Press CLEAR to exit the **Rotation** tool.

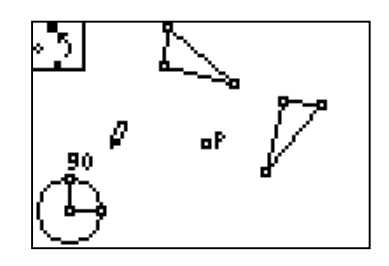

## **Exploration**

Investigate the relationship between the original triangle (the pre-image) and the new triangle (the image).

**Ext** Drag a vertex of the pre-image

**1.** Move the cursor to the desired vertex, and press **ALPHA** to grab it.

*Note: The pointer changes to a hollow arrow when it is near an available object.*

**2.** Use the cursor keys to drag the vertex around the screen, and observe what happens to the image. When complete, press  $[CLEAR]$  to exit.

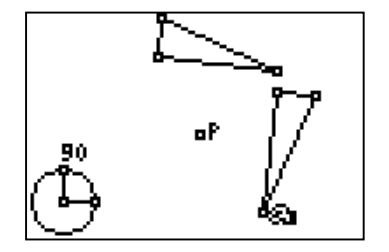

**Solu** Drag a side of the pre-image.

- **3.** Move the cursor to the desired side of the triangle. Wait until only the side is blinking (not the entire triangle) and press  $[ALPHA]$  to grab it.
- **4.** Use the cursor keys to drag the vertex around the screen, and observe what happens to the  $image.$  When complete, press  $CLEAR$ .

 $\mathbf{\otimes}$  Drag (translate) the entire pre-image triangle.

- **5.** Move the cursor to the triangle, and wait until the entire triangle is blinking. Press [ALPHA] to grab it.
- **6.** Use the cursor keys to drag the vertex around the screen and observe what happens to the image. When complete, press  $[CLEAR]$ .

**Stan** Drag the center of rotation.

**7.** Move the cursor to point *P*, and press **ALPHA** to grab it. Use the cursor keys to drag the point around the screen, and observe what happens to the image. When complete, press CLEAR.

Drag one of the radius points around the circle to make the rotation dynamic.

**8.** Move the cursor to one of the radius points, and press ALPHA to grab it. Use the cursor keys to drag the point around the circle. Notice that the angle measurement will not exceed 180°, but the triangle will rotate in a complete circle around point *P*.

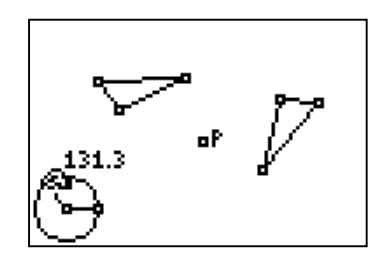

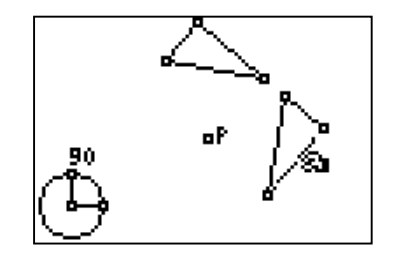

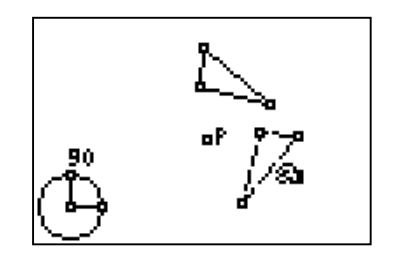

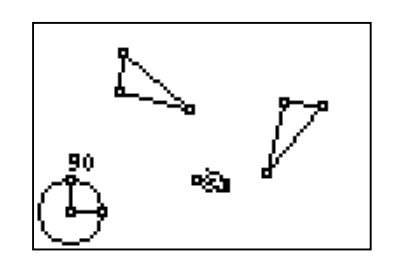

Measure the lengths of corresponding sides, angles, and areas of the <u> 2014 av </u> pre-image and image.

**9.** Press GRAPH to view the **Display Tools Menu** (**F5 Menu**), and then highlight **Measure**. Press ~ to view the **Measure Menu**. Highlight **D. &**  Length. Press **ENTER**.

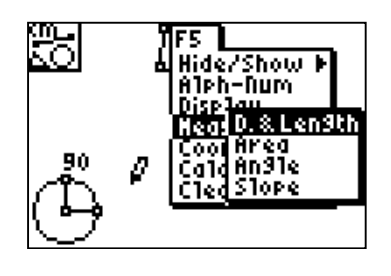

- **10.** Move the cursor to the desired side of the triangle. Press ENTER to measure the side, and press  $[ENTER]$  again to anchor the measurement on the screen. Repeat this for the remaining length measurements of both the image and pre-image triangle. When complete, press CLEAR to exit the **Distance & Length** tool.
	- *Note: Be careful to select the side of the triangle and not the whole triangle.*
	- *Note: As an alternative, measure the side length as a point-to-point distance. Select one endpoint, press* [*ENTER*], then select a *second endpoint, and press* Í *again.*
- 11. Use the Angle Measure tool (GRAPH) button, **F5 Menu**) to measure a corresponding angle of each triangle. Remember to press **ENTER** four times: once for the first side of the angle, then for the vertex of the angle, then for the other side of the angle, and a final time to anchor the measurement. When complete, press  $[CLEAR]$  to exit the tool.
	- *Note: The graphing handheld application measures each angle to two decimal places, but only displays each measurement to one decimal place. Therefore, the displayed angle measurement may appear to be inaccurate.*

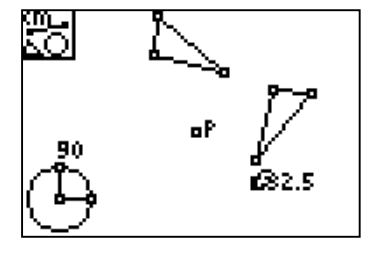

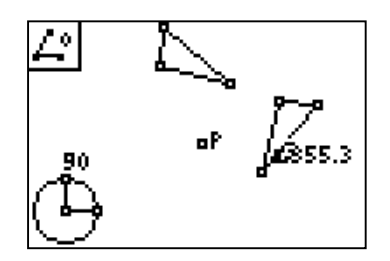

- **12.** Press GRAPH to view the Display Tools Menu (**F5 Menu**), and then highlight **Measure**. Press ~ to view the **Measure Menu**. Highlight Area. Press **ENTER**.
- **13.** Move the cursor to the desired triangle. Press [ENTER] to measure the area, and press [ENTER] again to anchor the measurement on the screen. Repeat this to measure the area of **CLEAR** to exit the Area Measure tool. the image triangle. When complete, press
- **14.** Press **ALPHA** to use to grab and drag a vertex or side of the original triangle and observe any changes in the measurements.

Animate one of the points on the circle.

- **15.** Press  $Y=$  to view the File Tools Menu (F1 **Menu** ), and then highlight **Animate**. Press ENTER).
- **16.** Move the cursor to one of the radius points on the circle, and press **ENTER** to start the animation.

*Note: The pointer changes to a double arrow when it is near an available object.*

**17.** To stop the animation, press 2nd while the animated object is moving. The tool icon

changes to  $\leftrightarrow$  . Press ENTER to stop the animated object.

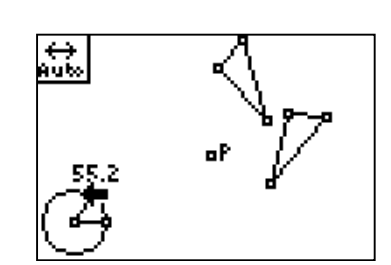

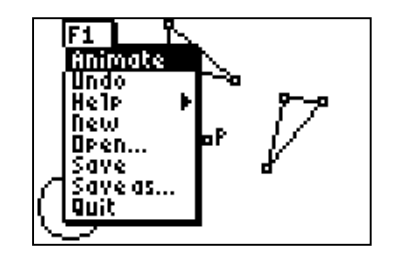

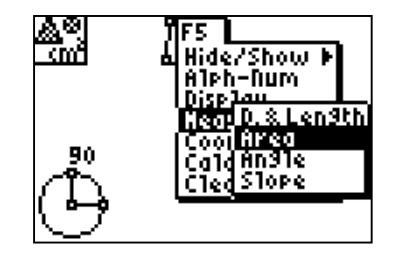

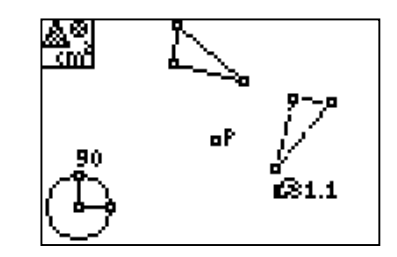

# **Data Collection and Analysis**

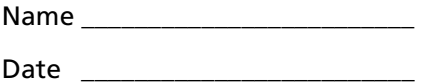

#### **Questions and Conjectures**

- **1.** Make a list of the properties of the original (pre-image) triangle that are preserved by the rotation and those that are not.
- **2.** What happens when the rotation angle is 0°?
- **3.** What did you observe when the center of rotation (point *P*) was *inside* the original triangle? What happens when the center of rotation is *on a vertex* of the original triangle?

\_\_\_\_\_\_\_\_\_\_\_\_\_\_\_\_\_\_\_\_\_\_\_\_\_\_\_\_\_\_\_\_\_\_\_\_\_\_\_\_\_\_\_\_\_\_\_\_\_\_\_\_\_\_\_\_\_\_\_\_\_\_\_\_\_\_\_\_\_\_\_\_\_\_\_

\_\_\_\_\_\_\_\_\_\_\_\_\_\_\_\_\_\_\_\_\_\_\_\_\_\_\_\_\_\_\_\_\_\_\_\_\_\_\_\_\_\_\_\_\_\_\_\_\_\_\_\_\_\_\_\_\_\_\_\_\_\_\_\_\_\_\_\_\_\_\_\_\_\_\_

\_\_\_\_\_\_\_\_\_\_\_\_\_\_\_\_\_\_\_\_\_\_\_\_\_\_\_\_\_\_\_\_\_\_\_\_\_\_\_\_\_\_\_\_\_\_\_\_\_\_\_\_\_\_\_\_\_\_\_\_\_\_\_\_\_\_\_\_\_\_\_\_\_\_\_

\_\_\_\_\_\_\_\_\_\_\_\_\_\_\_\_\_\_\_\_\_\_\_\_\_\_\_\_\_\_\_\_\_\_\_\_\_\_\_\_\_\_\_\_\_\_\_\_\_\_\_\_\_\_\_\_\_\_\_\_\_\_\_\_\_\_\_\_\_\_\_\_\_\_\_

\_\_\_\_\_\_\_\_\_\_\_\_\_\_\_\_\_\_\_\_\_\_\_\_\_\_\_\_\_\_\_\_\_\_\_\_\_\_\_\_\_\_\_\_\_\_\_\_\_\_\_\_\_\_\_\_\_\_\_\_\_\_\_\_\_\_\_\_\_\_\_\_\_\_\_

\_\_\_\_\_\_\_\_\_\_\_\_\_\_\_\_\_\_\_\_\_\_\_\_\_\_\_\_\_\_\_\_\_\_\_\_\_\_\_\_\_\_\_\_\_\_\_\_\_\_\_\_\_\_\_\_\_\_\_\_\_\_\_\_\_\_\_\_\_\_\_\_\_\_\_

\_\_\_\_\_\_\_\_\_\_\_\_\_\_\_\_\_\_\_\_\_\_\_\_\_\_\_\_\_\_\_\_\_\_\_\_\_\_\_\_\_\_\_\_\_\_\_\_\_\_\_\_\_\_\_\_\_\_\_\_\_\_\_\_\_\_\_\_\_\_\_\_\_\_\_

\_\_\_\_\_\_\_\_\_\_\_\_\_\_\_\_\_\_\_\_\_\_\_\_\_\_\_\_\_\_\_\_\_\_\_\_\_\_\_\_\_\_\_\_\_\_\_\_\_\_\_\_\_\_\_\_\_\_\_\_\_\_\_\_\_\_\_\_\_\_\_\_\_\_\_

# **Teacher Notes**

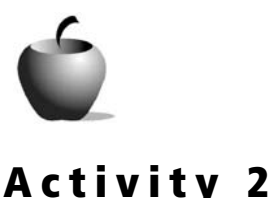

**Objective**

To investigate the properties of a rotation

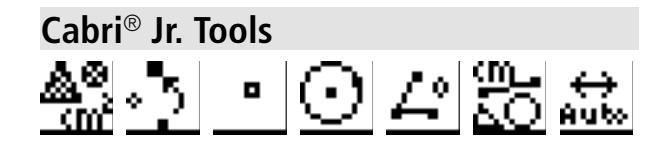

# **Rotations in the Plane**

Grabbing and dragging a radius point on the circle makes the rotation dynamic. It does not matter which point is grabbed. The direction of the rotation (clockwise or counterclockwise) is not determined by the direction of the dragging; it is determined by the order in which the vertices of the angle of rotation were chosen during its construction.

It is possible to animate *both* radius points on the circle at the same time. While one point is animated, move the cursor to the second point and press **ENTER**. The results might not be as expected. When both of the defining radius points of the rotation angle tool are animated, the rotation angle is held roughly constant. Both points are moving around the circle in the same direction at the same rate.

## **Answers to Questions and Conjectures**

**1.** Make a list of the properties of the original (pre-image) triangle that are preserved by the rotation and those that are not.

A rotation preserves the following properties: length of sides, perimeter, area, angle measures, and orientation. Unlike translations, rotations do not preserve the slope of the corresponding sides of the pre-image and the image.

**2.** What happens when the rotation angle is 0°?

When the rotation angle is 0°, the image of the original triangle is on top of the original triangle.

**3.** What did you observe when the center of rotation (point *P*) was *inside* the original triangle? What happens when the center of rotation is *on a verte*x of the original triangle?

When the center of rotation is inside the original triangle, the two triangles will overlap. When the center of rotation is on a vertex of the original triangle, the two triangles will be "attached" at that vertex.